1. To create an account, click "Sign Up"

 $\times$ 

Help

## Sign In

UConn Students or Employees use the NetID button directly below. Community patrons please use the email/username box.

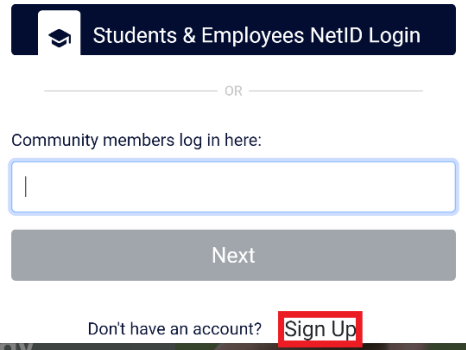

2. Enter information

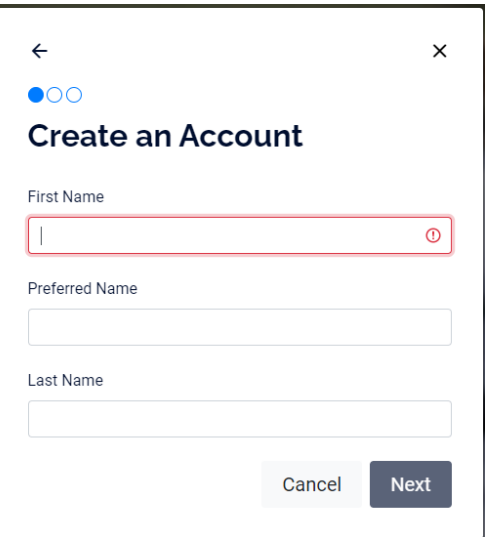

3. Enter date of birth

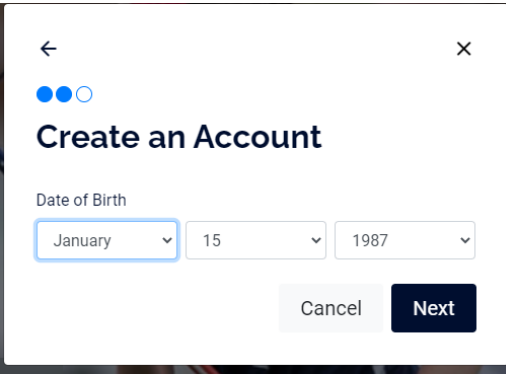

## 4. Enter email and password

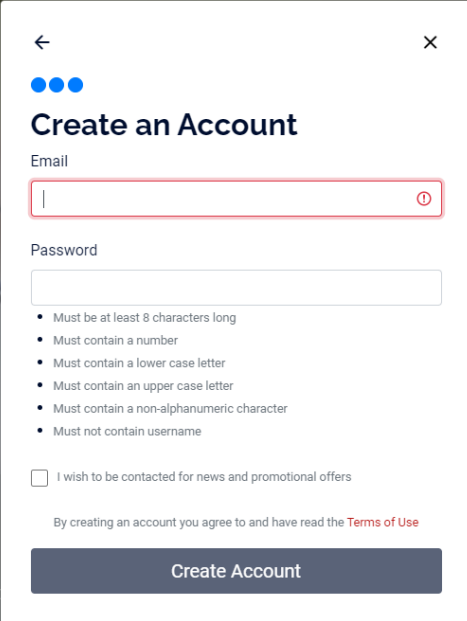

5. Select "1-Day Guest Pass"

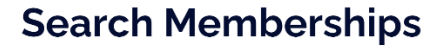

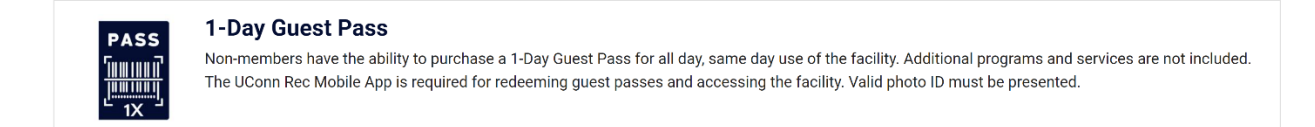

6. Click 1-Day

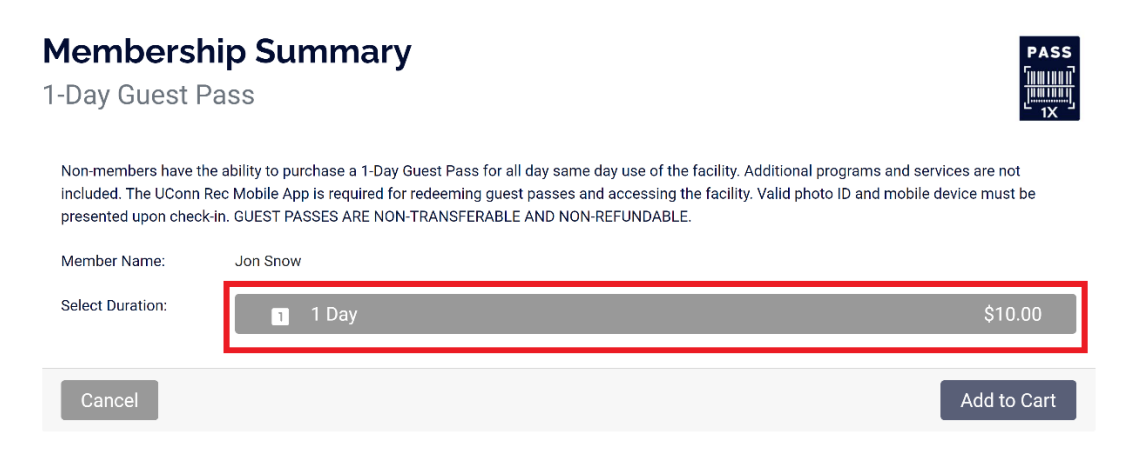

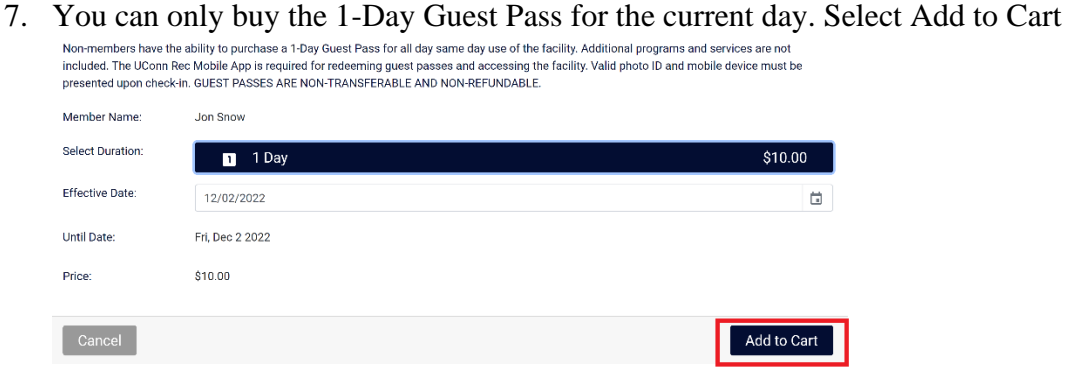

8. Fill out and sign the Facility Access Waiver

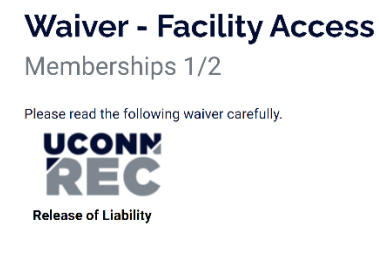

9. Click "Sign Now"

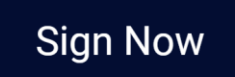

10. Fill out and sign the Payment Agreement

## **Waiver - Payment Agreement**

Memberships 2/2

Please read the following waiver carefully.

11. Click "Sign Now"

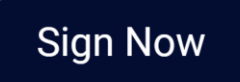

12. In your cart select "Checkout"

 $Z$  Add New Card

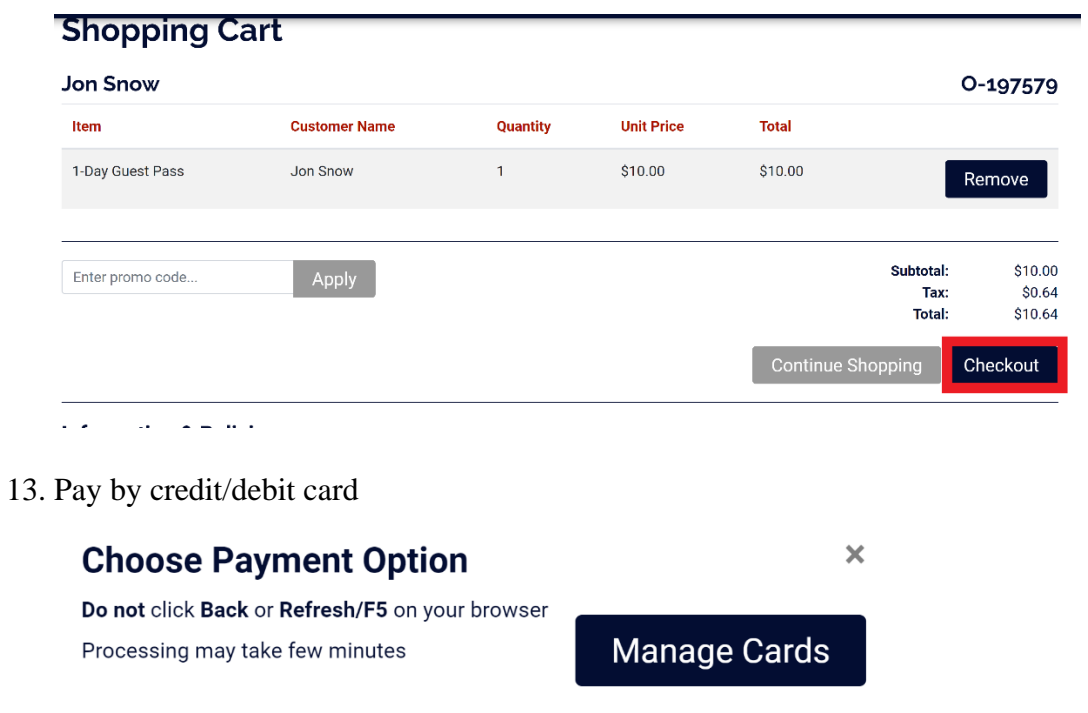

14. You will receive your receipt by email. Proceed to UConn Recreation with UConn Rec

 $Z$  checkout

app and photo ID with date of birth.